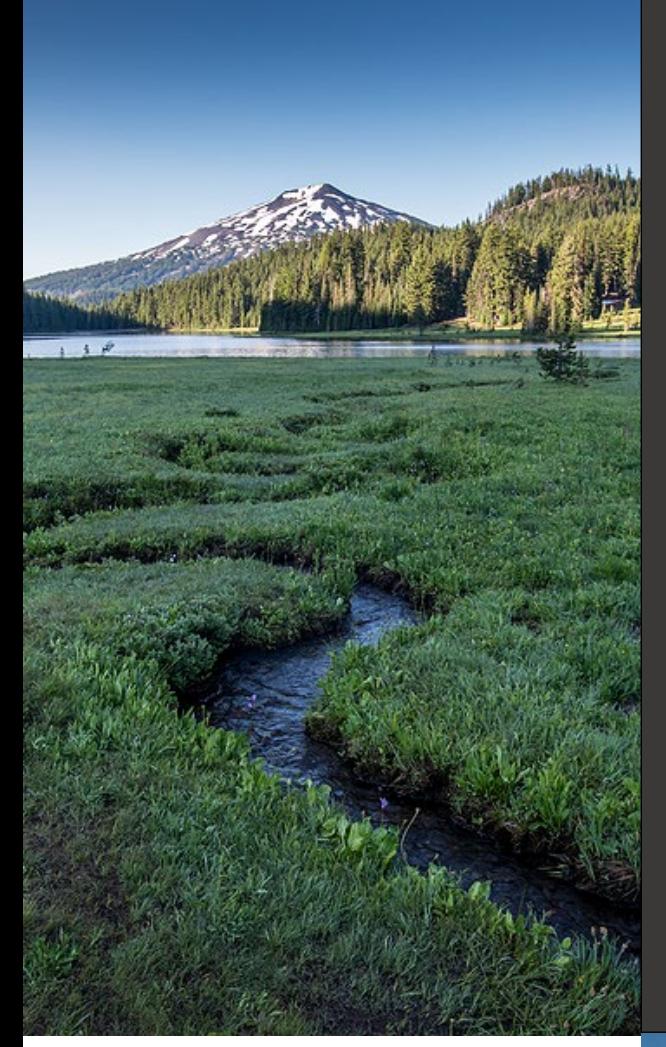

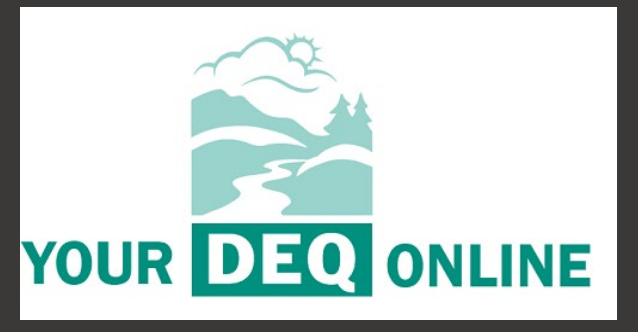

# **Hazardous Waste Program** Your DEQ Online TSD Permit Application User Guide

January 2024

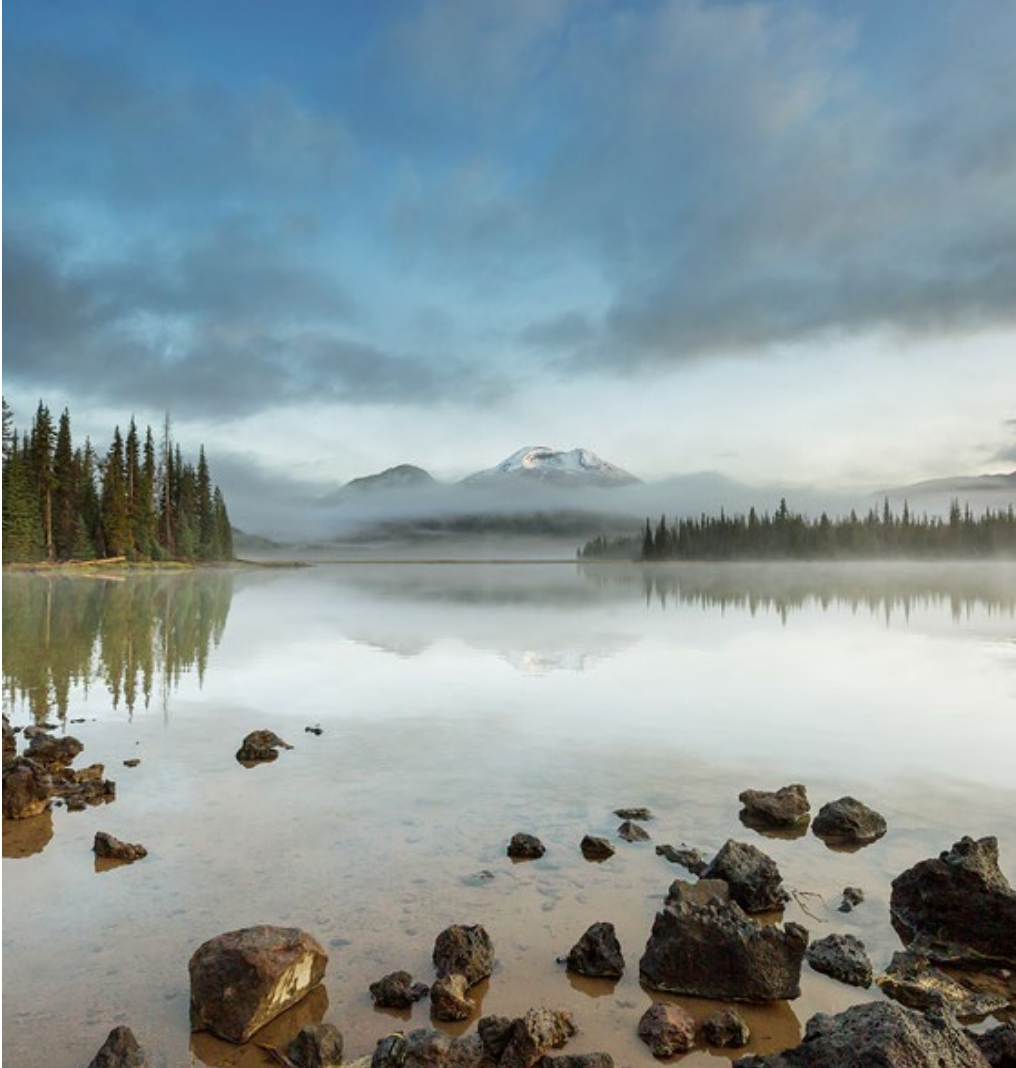

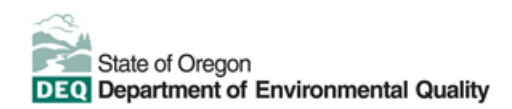

This document was prepared by Oregon Department of Environmental Quality Hazardous Waste Program 700 NE Multnomah Street, Suite 600 Portland Oregon, 97232

Contact: Hazardous Waste Reporting Staff **[hazwaste@deq.oregon.gov](mailto:hazwaste@deq.oregon.gov)** [www.oregon.gov/deq](http://www.oregon.gov/deq) 

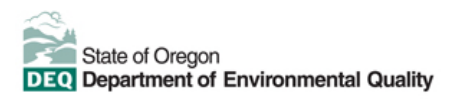

#### **Translation or other formats**

**[Español](https://www.oregon.gov/deq/about-us/Pages/titleVIaccess.aspx) |** [한국](https://www.oregon.gov/deq/about-us/Pages/titleVIaccess.aspx)어 **|** [繁體中文](https://www.oregon.gov/deq/about-us/Pages/titleVIaccess.aspx) **| P[усский](https://www.oregon.gov/deq/about-us/Pages/titleVIaccess.aspx) | Tiế[ng Vi](https://www.oregon.gov/deq/about-us/Pages/titleVIaccess.aspx)ệt |** [العربیة](https://www.oregon.gov/deq/about-us/Pages/titleVIaccess.aspx) 800-452-4011 | TTY: 711 | [deqinfo@deq.oregon.gov](mailto:deqinfo@deq.state.or.us) 

#### **Non-discrimination statement**

DEQ does not discriminate on the basis of race, color, national origin, disability, age or sex in administration of its programs or activities. Visit DEQ's [Civil Rights and Environmental Justice page.](https://www.oregon.gov/deq/about-us/Pages/titleVIaccess.aspx)

# **Table of Contents**

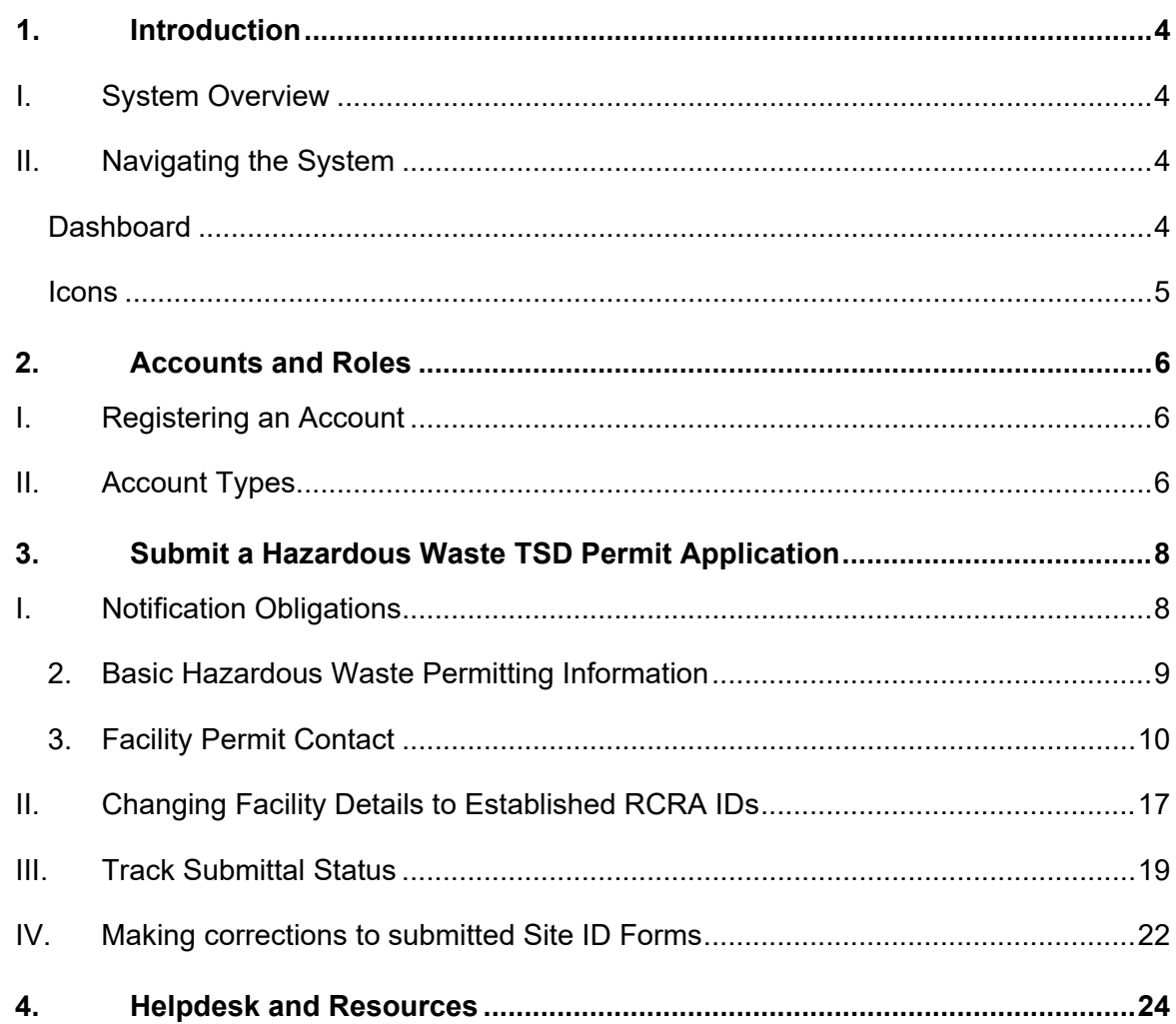

DEQ can provide documents in an alternate format or in a language other than English upon request. Call DEQ at 800-452-4011, Oregon TTY: 800-735-2900 or 711 or email [deqinfo@deq.oregon.gov](mailto:deqinfo@deq.oregon.gov)

# <span id="page-3-0"></span>**1.Introduction**

This form shall be used by TSD facilities owners to apply for TDS Permit. Transfer Storage or Disposal Facilities (TSDF's) are required by the Resource Conservation and Recovery Act (RCRA) Section 3005 to establish permitting requirements applicable to hazardous waste treatment, storage, or disposal facilities (TSDFs).The owner and operator of a TSDF must obtain a permit as required under 40 CFR Part 270.For additional information, please visit: [Standards of TSD facilities](https://secure.sos.state.or.us/oard/displayDivisionRules.action?selectedDivision=1499)

# <span id="page-3-1"></span>**I.System Overview**

The [Your DEQ Online](https://ordeq-edms-public.govonlinesaas.com/pub/login) system is an Environmental Data Management System designed to combine current DEQ processes across our Air, Land, and Water divisions in one convenient and easily accessible portal. The system enables users to submit applications, upload reports, enter data, check the status of applications, pay fees or fines, and manage account activity. In addition, the system allows for greater public access to environmental data without the need to request this information from DEQ staff or submit a public records request.

Visit the [DEQ website](https://www.oregon.gov/deq/Permits/Pages/Your-DEQ-Online.aspx) for system registry and the additional information about Your DEQ Online on the [Your DEQ Online help page](https://www.oregon.gov/deq/Permits/Pages/Your-DEQ-Online-Help.aspx) for available training videos, user guides and resources.

# <span id="page-3-2"></span>**II. Navigating the System**

The system is designed to work with most web browsers.

# <span id="page-3-3"></span>**Dashboard**

Once registered, the dashboard is your starting point when logging into Your DEQ Online. It shows a summary of current and pending activity associated with your linked facilities.

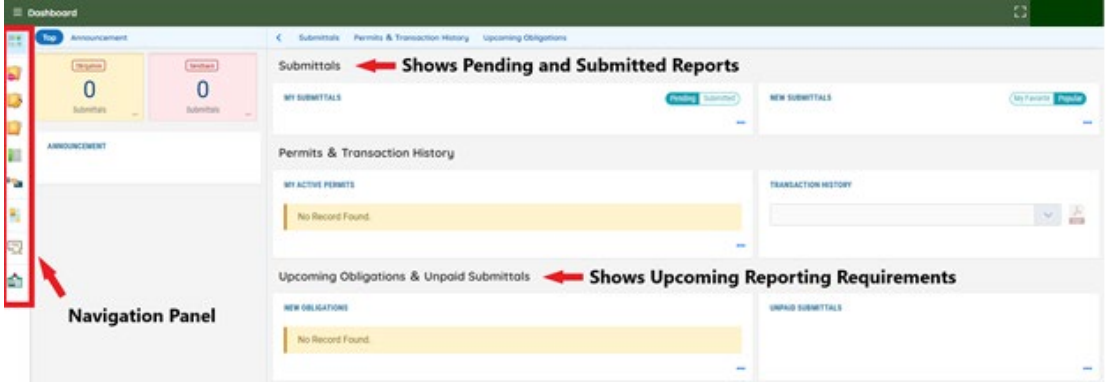

The navigation panel on the left side of the screen is the primary way to navigate through various features in the system. The navigation panel can be expanded by  $\geq$  clicking on the button at the bottom left side of the screen or the  $\blacksquare$  icon at top left.

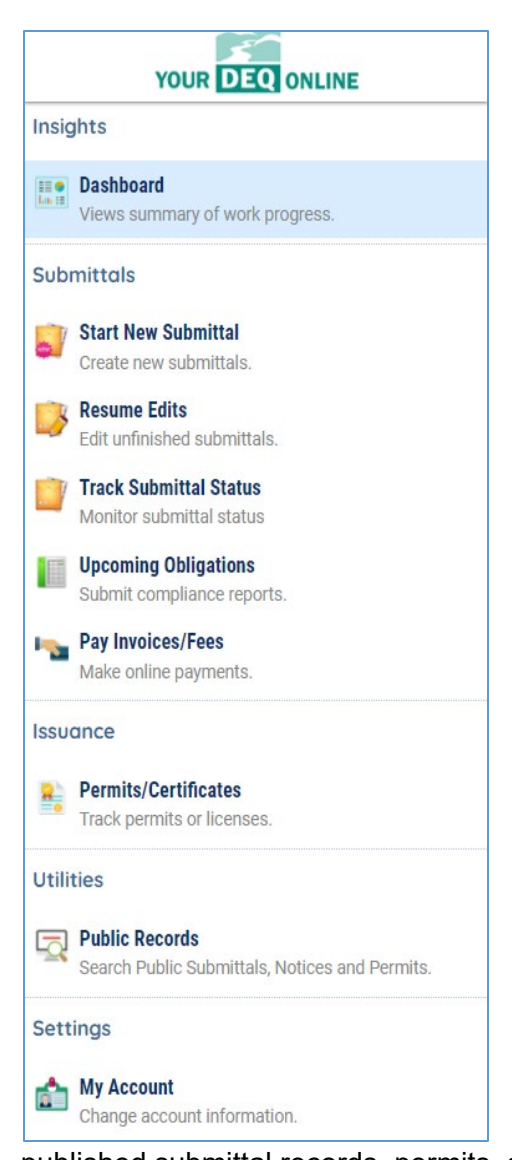

**Dashboard:** This is your landing pad when you enter the system. It shows a summary of current and pending activity for your account.

**Start New Submittal:** Your DEQ Online is used by a variety of programs at DEQ. You may start a new submittal here, but not a reporting obligation. Note submittal ID#.

**Resume Edits:** Allows you to resume editing any submittals that have been started and saved, but not yet submitted to DEQ.

**Track Submittal Status:** Shows the status of all complete submittals and allows you to review the submitted report, view the submittal receipt, and [track](#page-18-1)  [your submittal status.](#page-18-1)

**Upcoming Obligations:** Displays any upcoming reporting obligations for which a submittal can be started.

**Pay Invoices/Fees:** Allows for online payment of invoices or fees to DEQ. Note that there are fees associated with the Hazardous Waste Reporting Program.

**Permits/Certificates:** Allows you to search for and view all of your DEQ issued permits. Note that although most RCRA ID#s are not truly permits they are housed in the Permits Module.

**Public Records:** Allows you to search for and view all published submittal records, permits, and submit a pollution complaint.

**My Account:** Allows you to change your contact information, facility linkage, and other account options.

## <span id="page-4-0"></span>**Icons**

You will see the following common icons as you navigate the system and submit your hazardous waste reports.

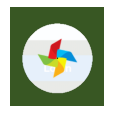

**Loading**: This icon will appear while the system processes an action.

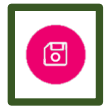

**Save:** This icon allows you to save changes made on a page.

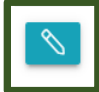

**Edit:** Clicking this icon allows you to edit the selected submission.

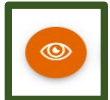

**View:** Clicking this icon allows you to view a selected submission.

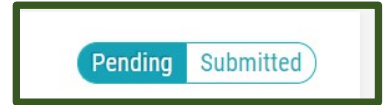

**Submittal Selection:** This button allows you to toggle between pending and submitted obligations on your dashboard.

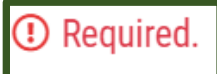

**Requirement:** This icon will appear when a particular field in a submittal is required.

# <span id="page-5-0"></span>**2. Accounts and Roles**

# <span id="page-5-1"></span>**I. Registering an Account**

To register for a new account, click the "Register Account" button on the [Your DEQ Online](https://ordeq-edms-public.govonlinesaas.com/pub/login) portal. You will be asked to enter your personal information and company affiliation, as well as select the appropriate account type for your requirements, as described below.

Refer to instructions in the "Public User Account Registration Guide" on the Your DEQ Online Account Registration page: https://www.oregon.gov/deq/Permits/Pages/Account-Registration.aspx

# <span id="page-5-2"></span>**II. Account Types**

At this stage, you are ready to select your account type as shown below:

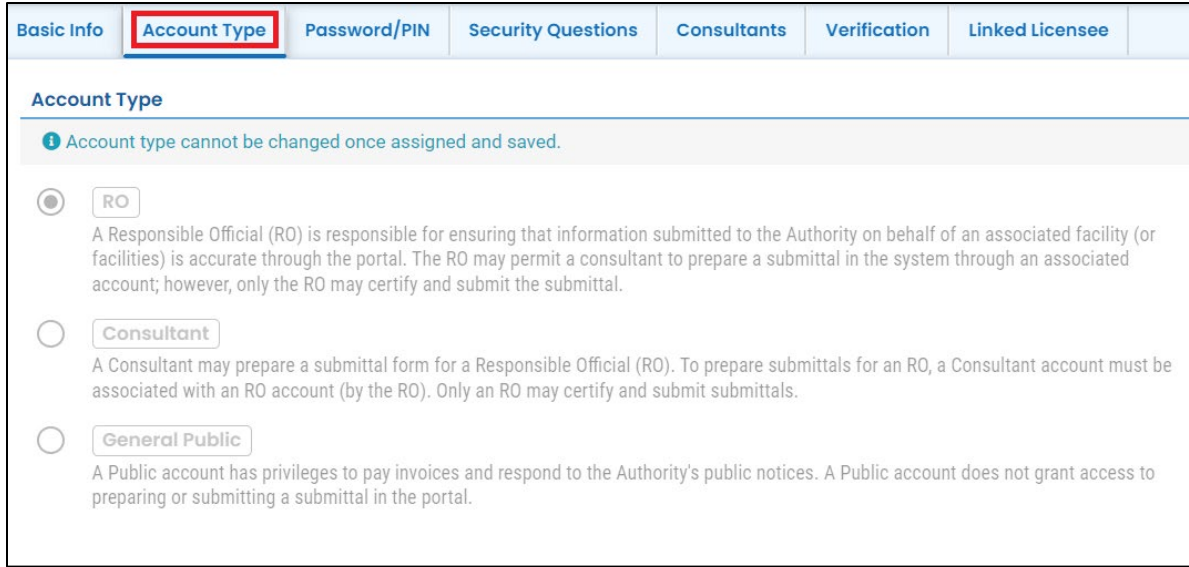

Your DEQ Online allows for **three types** of user accounts, each with distinct access and capabilities within the system, as described below. If you are the **Responsible Official** for a company and will be certifying the hazardous waste reports your company is submitting to DEQ, you will require a Responsible Official account. If you help to prepare hazardous waste reporting or other functions such as pay fees for the company but are not the responsible official who certifies and submits the report, you may require a **Consultant** account.

Pursuant to [OAR 340-102-0012](https://secure.sos.state.or.us/oard/viewSingleRule.action;JSESSIONID_OARD=-fwMQ1BLQjgDmGY1F8VL_fCsuVEEzwStZnyn1RovfvA55_gI5jv1!-1024219277?ruleVrsnRsn=71496) a site identification number is required for facilities notifying DEQ of their hazardous waste, universal waste, used oil or pharmaceutical activities. Under [OAR 340-102-0041](https://secure.sos.state.or.us/oard/viewSingleRule.action;JSESSIONID_OARD=-fwMQ1BLQjgDmGY1F8VL_fCsuVEEzwStZnyn1RovfvA55_gI5jv1!-1024219277?ruleVrsnRsn=71504) all small and large quantity hazardous waste generators, reverse distributors and very small quantity hazardous waste 'episodic' generators are required to submit an annual report to DEQ.

Each registration or report submitted by a regulated entity under the hazardous waste program must include certification by a designated representative of the truth, accuracy, and completeness of the submission. The Responsible Official designation within Your DEQ Online corresponds to the designated representative required under these rules.

The Public Portal supports three types of public accounts – Responsible Official, Consultant/Preparer and General Public. Each account type has a set of access privileges in the Public Portal.

The three account types have the following privileges:

### **1. Responsible Official (RO)**

- Privileges are based on verified identity and valid links to facilities
- Prepare, certify, and submit a submittal
- Pay for services
- Apply, amend, renew, or withdraw a submittal
- Track submittal processing status
- Manage submittal history
- Manage user account and contact information. Use the system regularly for data entry/query, correspondence, and tracking submittal review status

### **2. Consultant/Preparer (Prepare-only)**

- Privileges are based on RO authorization for a given site or facility
- Prepare a submittal form on behalf of an RO
- Pay for services
- Use the system regularly for data entry/query, correspondence, track and review the submittal status

### **3. General Public**

- Pay invoice for services with use of reference number
- Respond to authority-issued public notice
- A person who is not a RO or Preparer/Consultant but needs to interact with the Public Portal
- Access privileges shall include: (1) pay invoice, (2) respond to authority's public notices

# <span id="page-7-0"></span>**3.**Submit a Hazardous Waste TSD Permit Application

# <span id="page-7-1"></span>**I. Notification Obligations**

If you fit the following category and have a permit modification, you must notify DEQ using the YDO HW TSD Permit Application Form:

• Hazardous waste treatment, storage, or disposal facility

You can initiate the submission of the "Hazardous Waste TSD Permit Application" form by navigating to the **Public Portal** – **Start New Submittal** Module. Click on the "+" button to start the form.

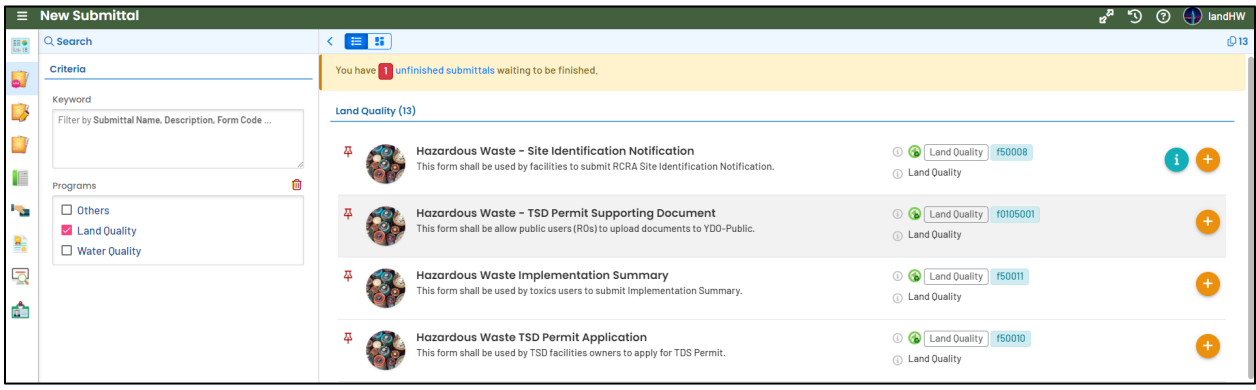

Upon entering a Hazardous Waste TSD Permit Application submittal, you will need to proceed through the 5-step standard process (A-E) which includes help information panel (F and G):

- A Provide Basic Info required on the submittal form
- B Provide attachments, if required
- C Provide a payment, if required
- D Review all mandatory requirements (online data entry, attachment, and payment)
- E Provide certification, answer security question, provide PIN, and submit
- F Info Panel Submittal Information
- G Info Panel Attachment Types

As you navigate through the tabs and enter data, ensure you regularly save your work using the 'Save' icon  $\sqrt{a}$  at the bottom right.

On the right side of the reporting page, you will see general information about this report type and links to the relevant rules and guidance documents. This section can be expanded and collapsed by clicking on the "+" or "x" symbols.

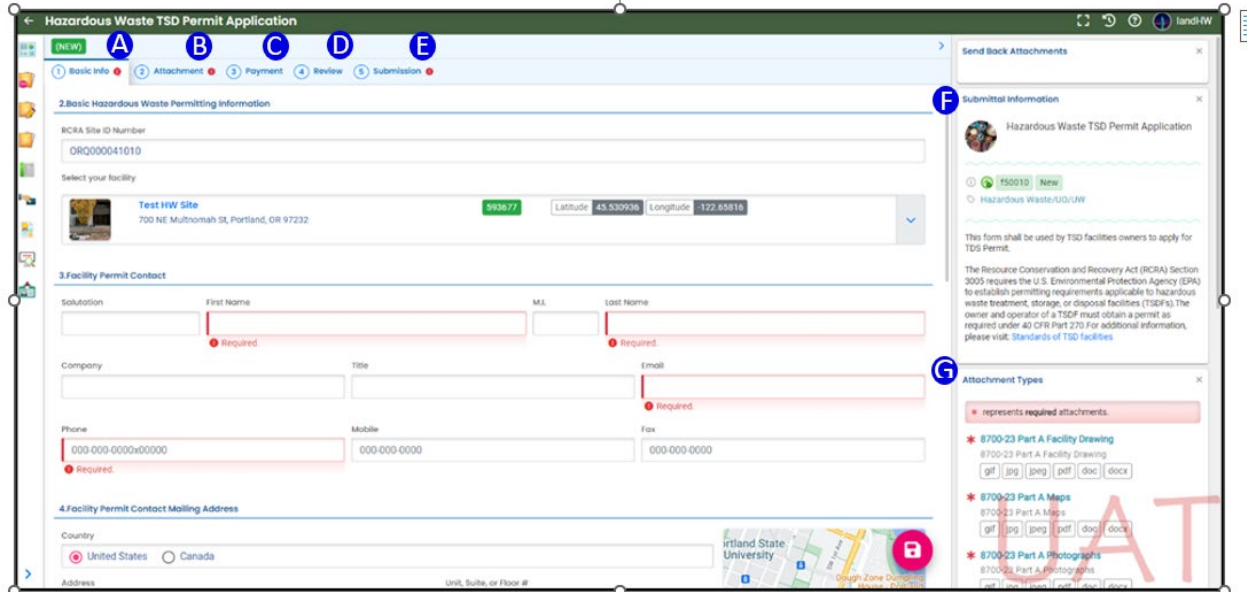

## **A : Basic Info - Online Form Data Entry**

In this data entry form, businesses need to provide the basic information on:

### <span id="page-8-0"></span>**2. Basic Hazardous Waste Permitting Information** Enter RCRA Site ID Number or Facility to auto populate.

2. Basic Hazardous Waste Permitting Information RCRA Site ID Number ORO000041010 Select your facility **Test HW Site** 593677 Latitude 45.530936 Longitude -122.65816 700 NE Multnomah St, Portland, OR 97232

<span id="page-9-0"></span>**3. Facility Permit Contact :** enter the site contact information (whom DEQ should contact at the site about site visit, etc.). Provide the required information about whom DEQ should contact about site visits.

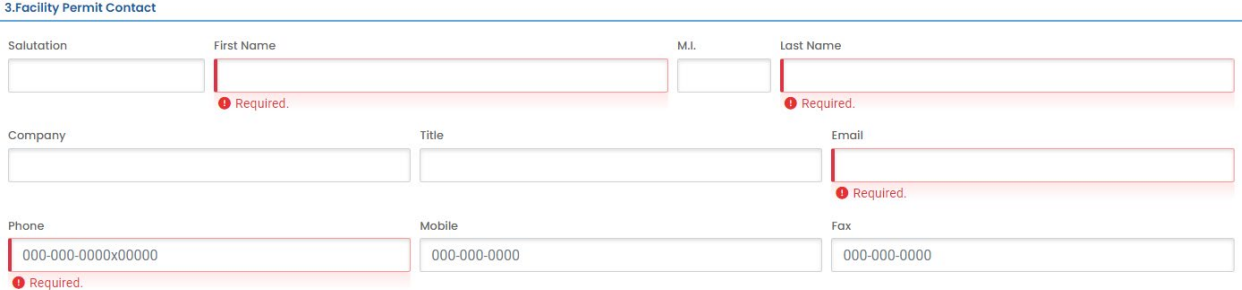

**4. Permit Contact Mailing Address:** enter the required mailing address including street address, City, State, and Zip Code.

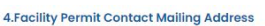

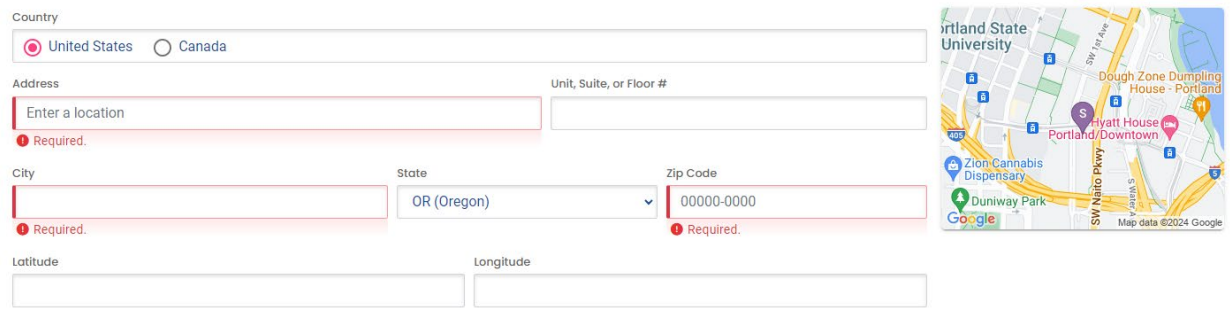

**5. Facility Existence Date:** enter the date the facility began operations and select the submittal reason: Permit Renewal (Part A), Permit Renewal (Part B), Permit Renewal (Financial Assurance), Emergency Permit, or Provide Supporting Documentation.

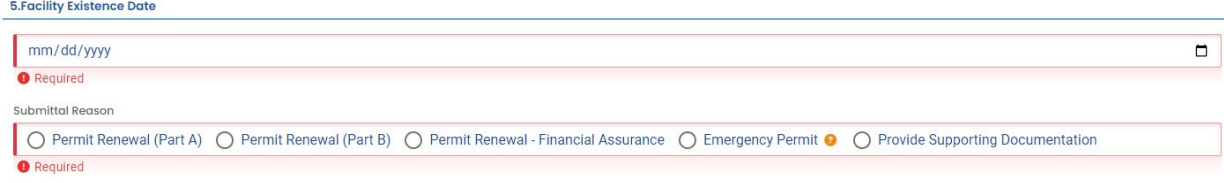

**6. Other Environmental Permits.** Click +Add item to add other applicable environmental permits including permit number and description. **Enter all required fields if applicable.**

**6.Other Environmental Permits** 

 $+$  Add Item

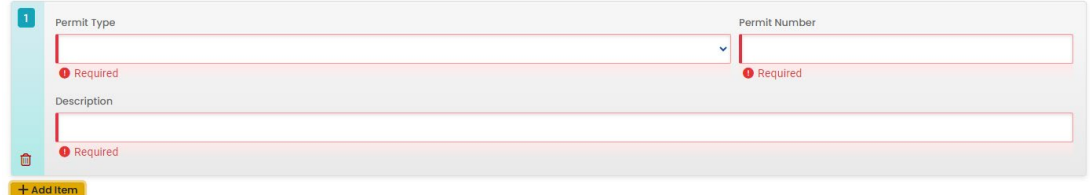

**7. Nature of Business.** Enter the description of the nature of business.

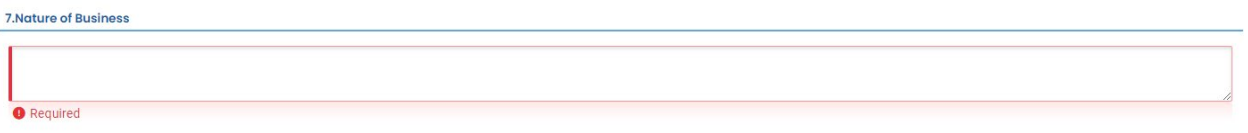

**8. Process Codes and Design Capacities.** Click + Add item to enter process codes and design capacities. **Enter all required fields if applicable.**

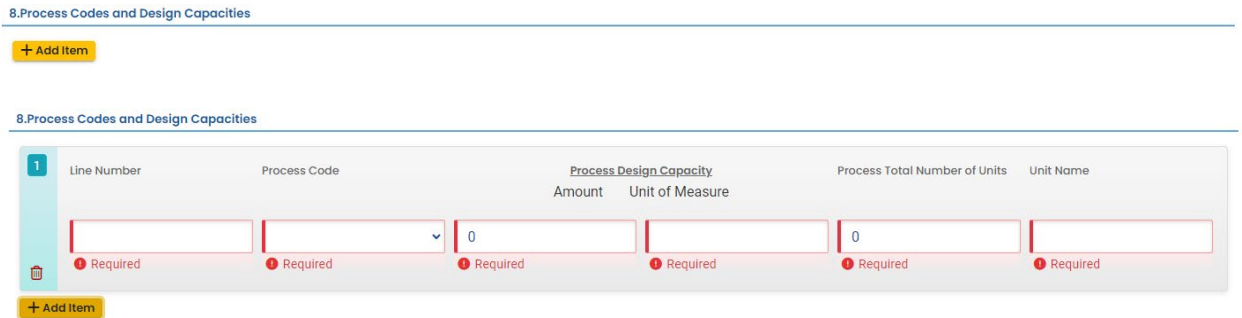

**9.** Description of Hazardous Wastes. Click + Add Item to add descriptions of hazardous waste. **Enter all required data fields if applicable.**

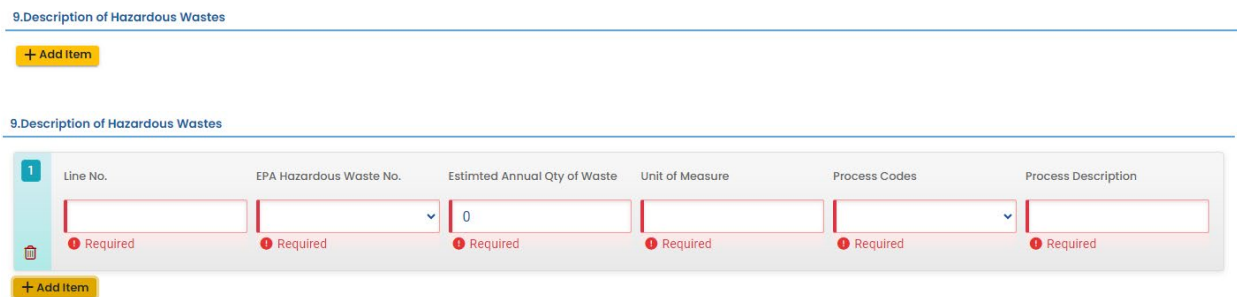

**10. Comments:** Utilize this section to add additional comments.

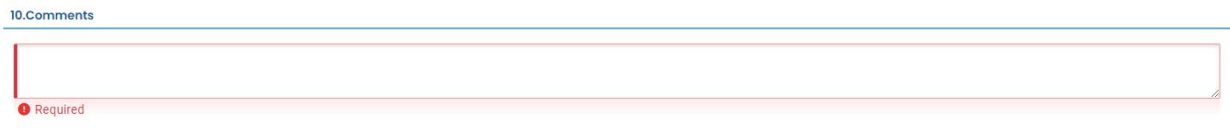

**B**: Attachment (accepted file types include gif, jpg, jpeg, pdf, doc, docx, etc.)

- o Add required attachments here including:
	- o 8700-23 Part A Facility Drawing
	- o 8700-23 Part A Maps
	- o 8700-23 Part A Photographs
	- o 8700-23 Part B
- o Also add optional attachments here including:
	- o Emergency Permit
	- o Financial Assurance
	- o Supporting Documentation

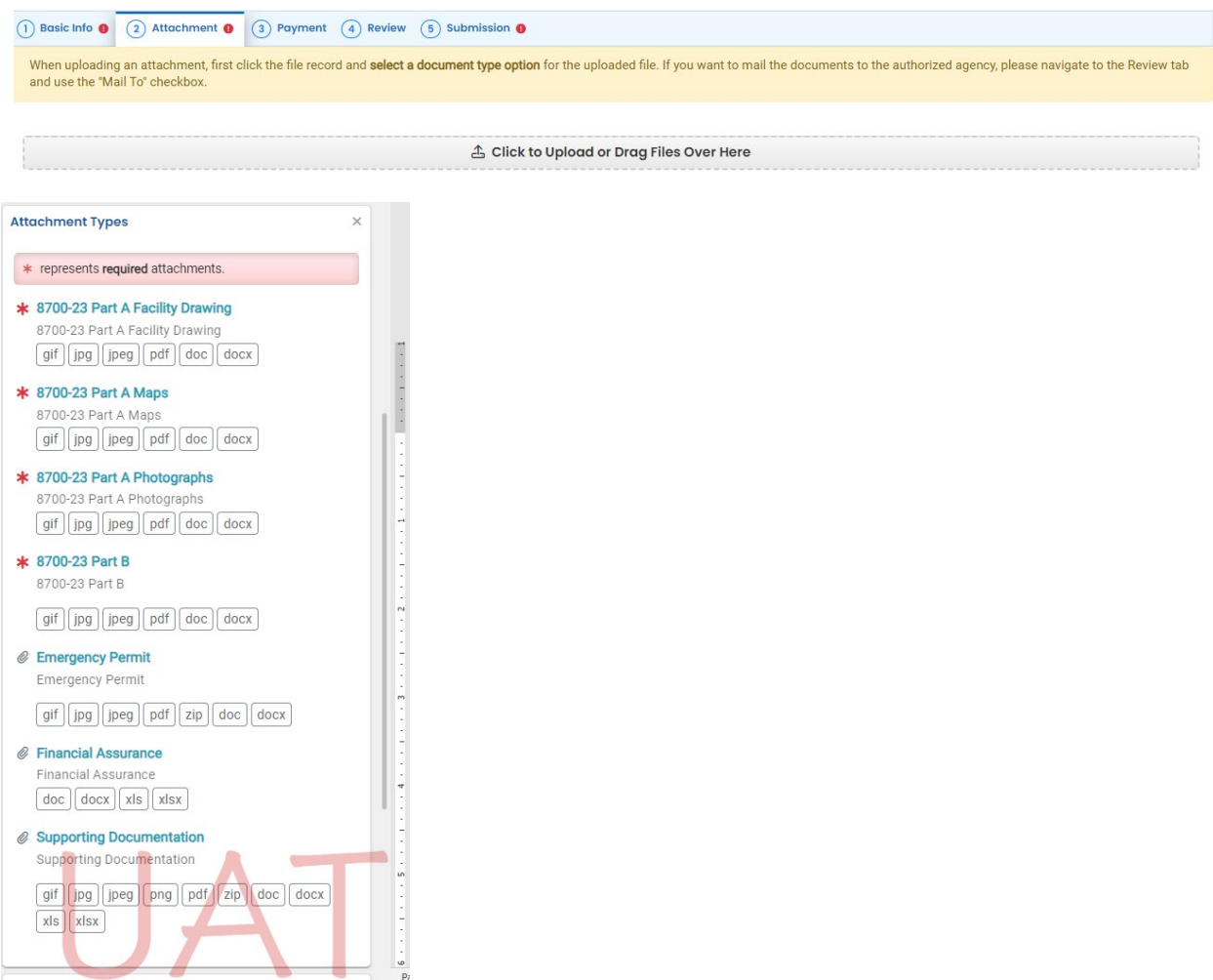

# **C Payment**

Ensure all required data is entered on the submittal form and required attachments are provided before you complete this step. No payment is required for permits.

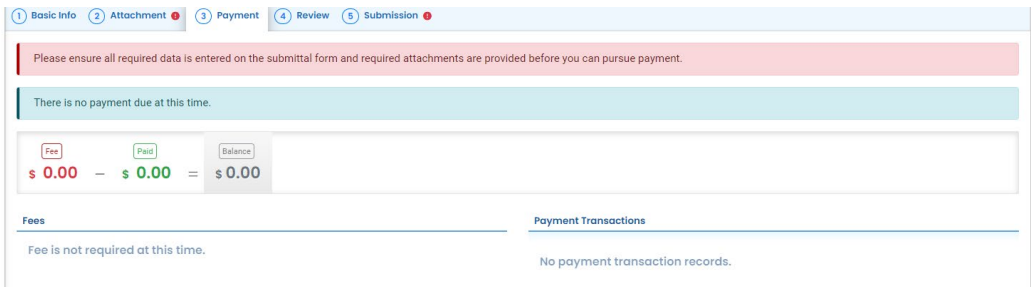

# **D**: Review

After filling in and saving the basic information and providing any required attachments, you will be able to review in this tab all the mandatory requirements. The Consultant/Preparer will select your RO and 'eNotify' that a form is ready for review and submission. The system will flag  $\sqrt{ }$  if all mandatory information is provided; the system will flag x if the mandatory information has not been provided or properly provided as instructed. You will need to address all areas marked before moving forward.

Click Select All Mail to mail the attachment to the DEQ Permitting Coordinator.

You can view/save/print a PDF of your completed submittal.

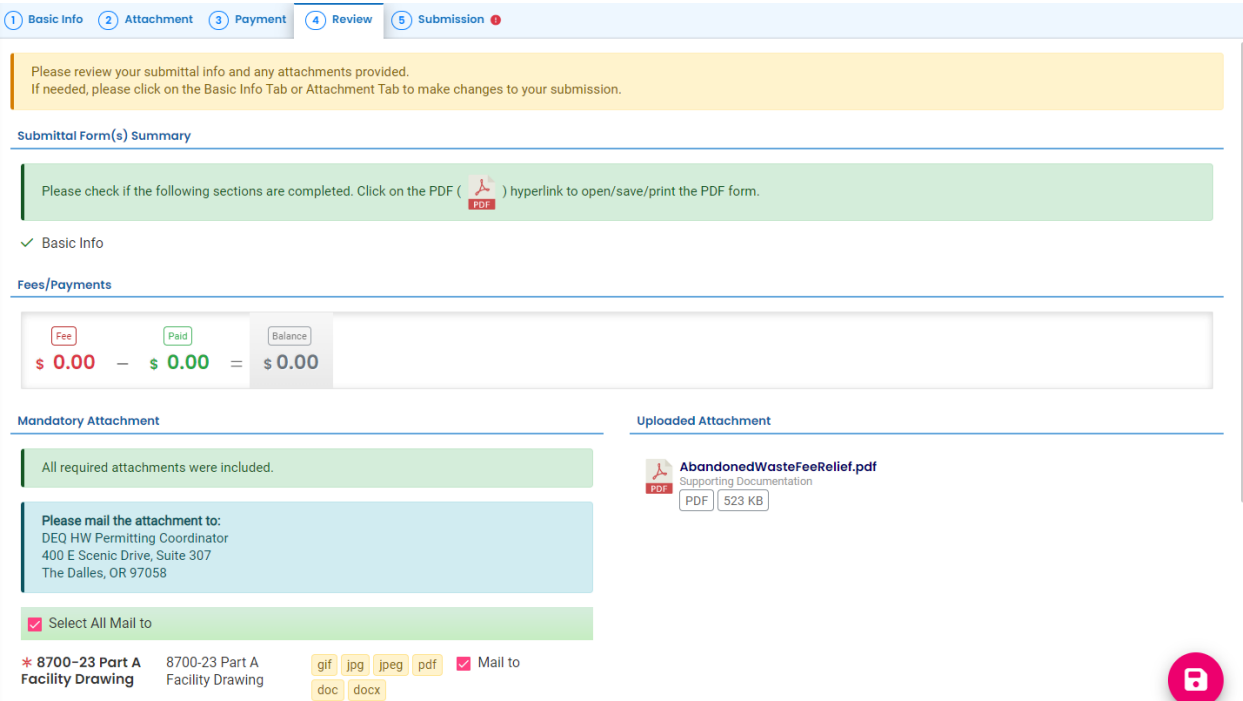

# **E : Submission**

After every mandatory requirement is fulfilled, you can then proceed to the Submission tab to submit this record. The RO will have to review and certify by reading and checking on the

agreement disclaimer, and certification statement as well as type in your security answer and PIN to submit. PIN and answer to security question are case-sensitive.

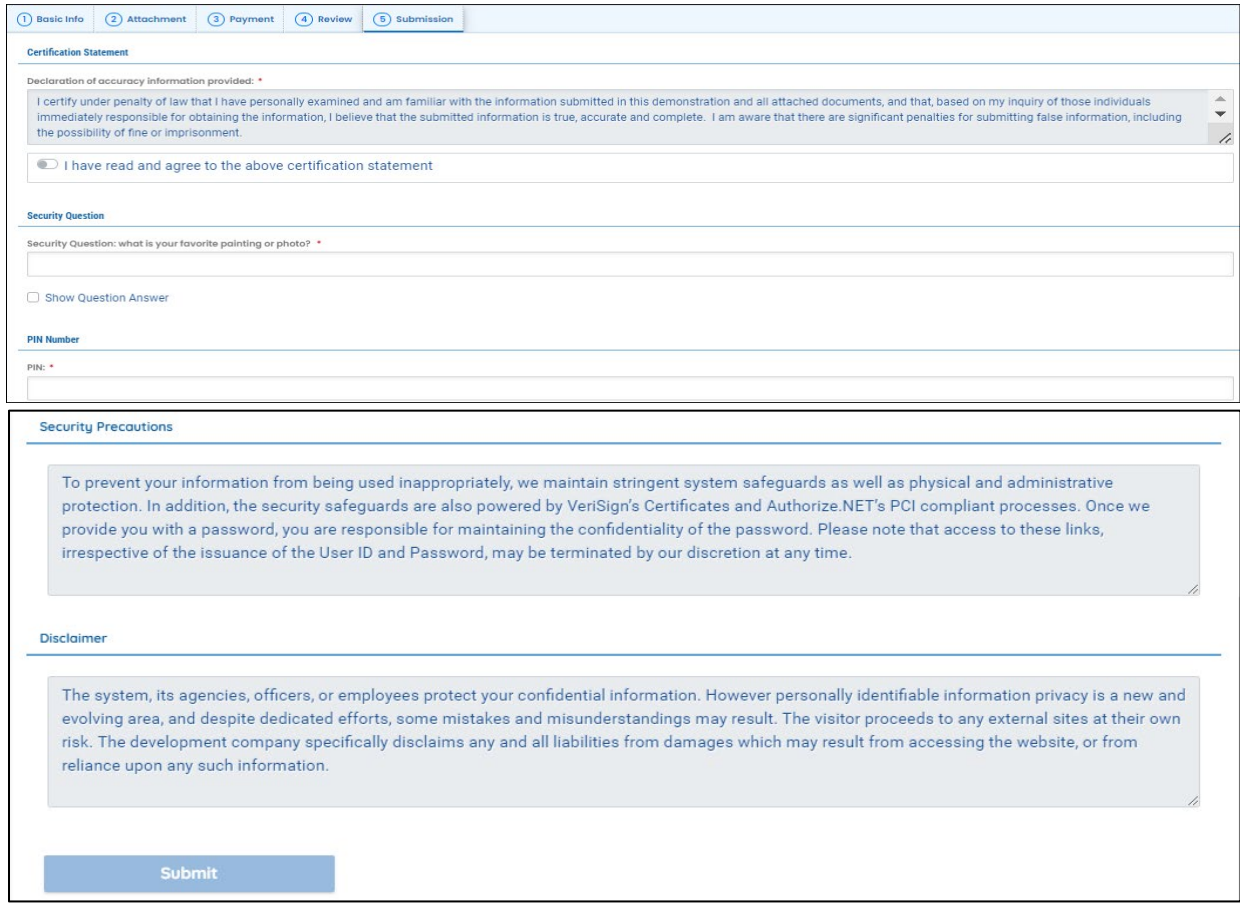

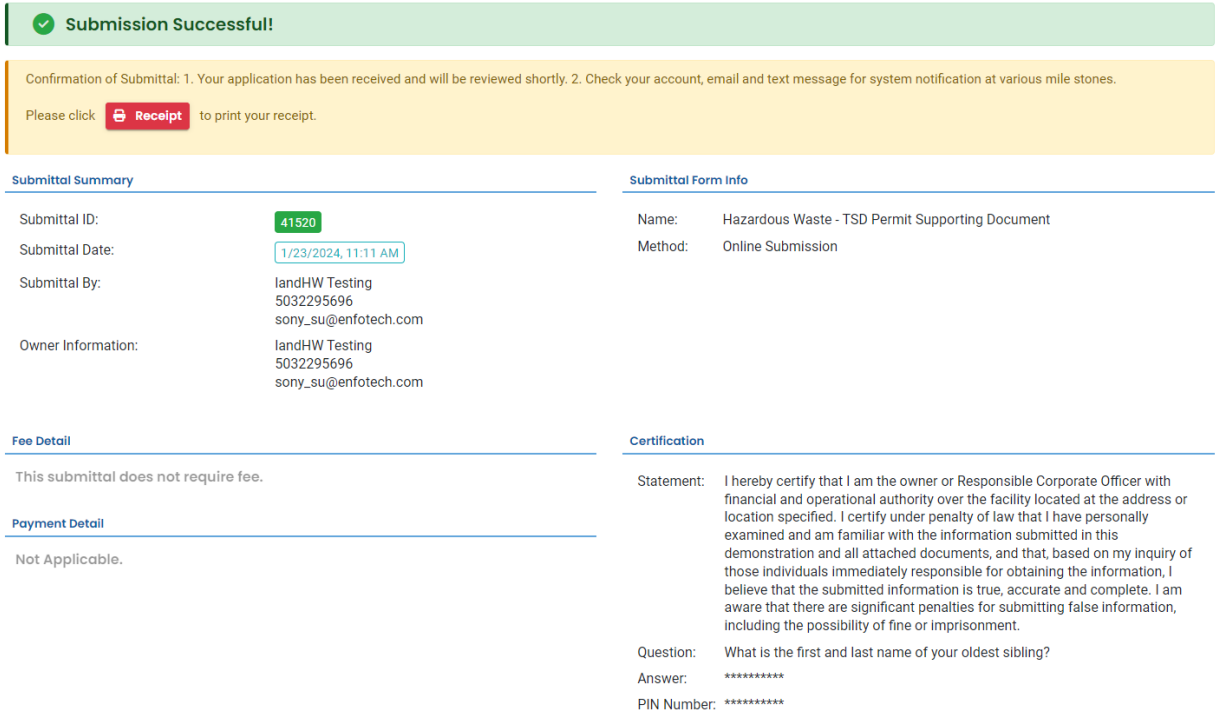

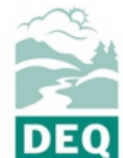

#### **Submittal Receipt**

Department of Environmental Quality, State of Oregon

700 NE Multnomah Street, Suite 600 Portland, OR 97232-4100

Date Created: 1/23/2024 Submittal ID: 41520

#### **Submittal Summary**

Facility (project site): Test HW Site

Submittal: Hazardous Waste - TSD Permit Supporting Document

Submitted By: landHW Testing

Email: sony\_su@enfotech.com

Submitted Date: 2024-01-23 11:11:33

#### **Form Detail**

Submittal Name: Hazardous Waste - TSD Permit Supporting Document

**Submission Method: Online** 

Action Type: New

#### **Payment Information (PAID IN FULL)**

#### **Certification**

Certification Statement: I hereby certify that I am the owner or Responsible Corporate Officer with financial and operational authority over the facility located at the address or location specified. I certify under penalty of law that I have personally examined and am familiar with the information submitted in this demonstration and all attached documents, and that, based on my inquiry of those individuals immediately responsible for obtaining the information, I believe that the submitted information is true, accurate and complete. I am aware that there are significant penalties for submitting false information, including the possibility of fine or imprisonment. Certification Question: What is the first and last name of your oldest sibling? Certification Question Answer: \*\*\*\*\*\*

PIN Number: \*\*\*\*\*\* IP Address: 159.121.206.56

YDO HW TSD Permit Application Public User Guide 16

# $\bullet$ : Info Panel - Application Information

The description of the submittal form, submission process, and additional supporting information will be listed on the right-hand side of the information panel. This provides help for users to complete the submission process.

**G : Info Panel - Attachment Requirements** There is also an information panel listing all the mandatory and optional attachment requirements for this submittal.

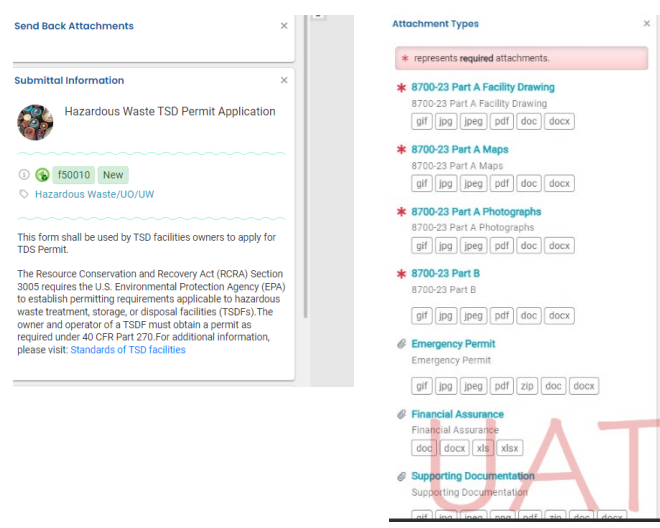

Upon submission, you will receive an email notification of receipt of the submittal. You can also obtain a printable copy by clicking on the  $\Box$  B Print  $\Box$  icon. You can view and print your submittal form and the receipt from the 'submitted submittals' section of your dashboard – see next section.

After submitting the form click on the 'Finish' button. This will take you to the Track Submittals Status – Submitted Submittals section of your dashboard – see section III.

# <span id="page-16-0"></span>**II.Changing Facility Details to Established RCRA IDs**

To make any changes to ownership, operational control, generator status, contacts, or any other hazardous waste activity, navigate to the 'New Submittals' section of your dashboard and select the '**Hazardous Waste - Site Identification Notification**' form as shown below:

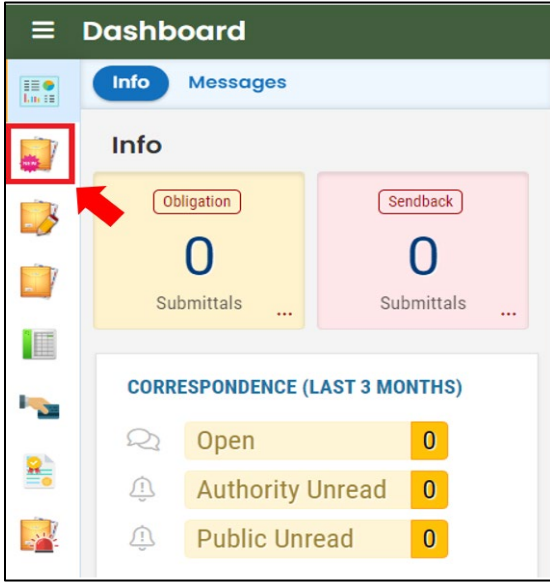

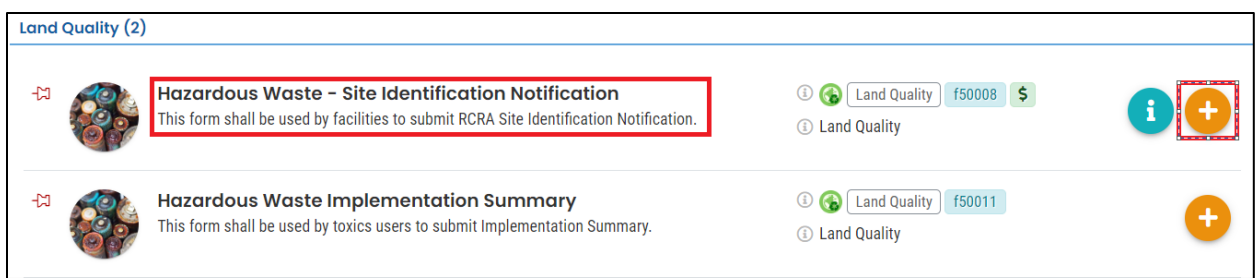

If ownership of the site changes, choose the option 'change in business ownership' under the 'Reason for Submittal' section as shown below. Once you select this option, you can make your edits and submit the form.

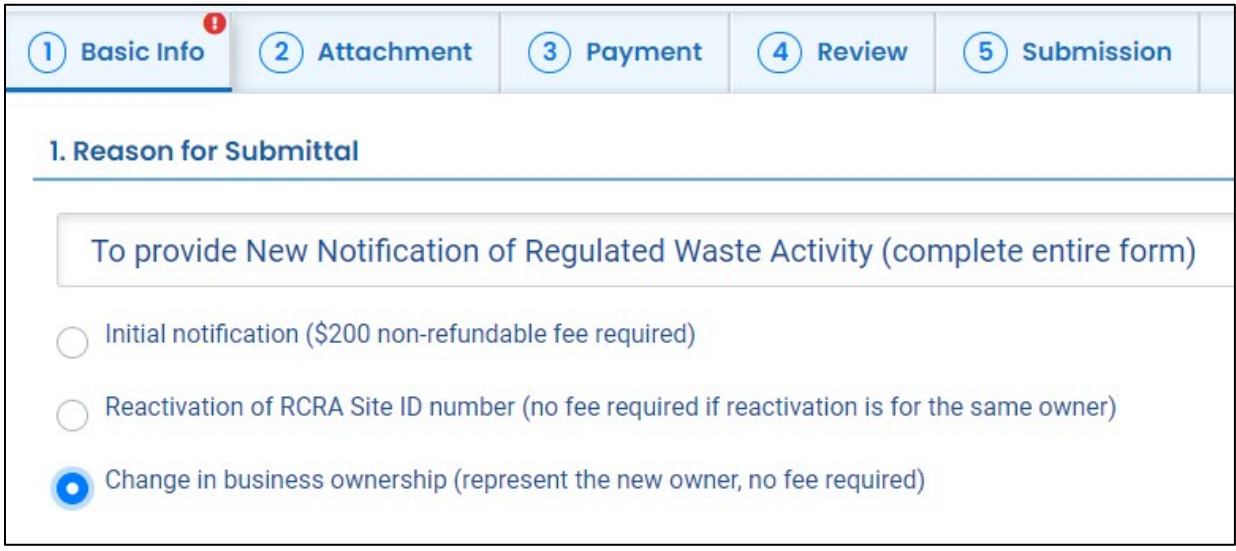

If there are any changes in operational control, generator status, contacts, or any other hazardous waste activity, please select 'To provide Revised Site Identification Notification' and submit the necessary changes.

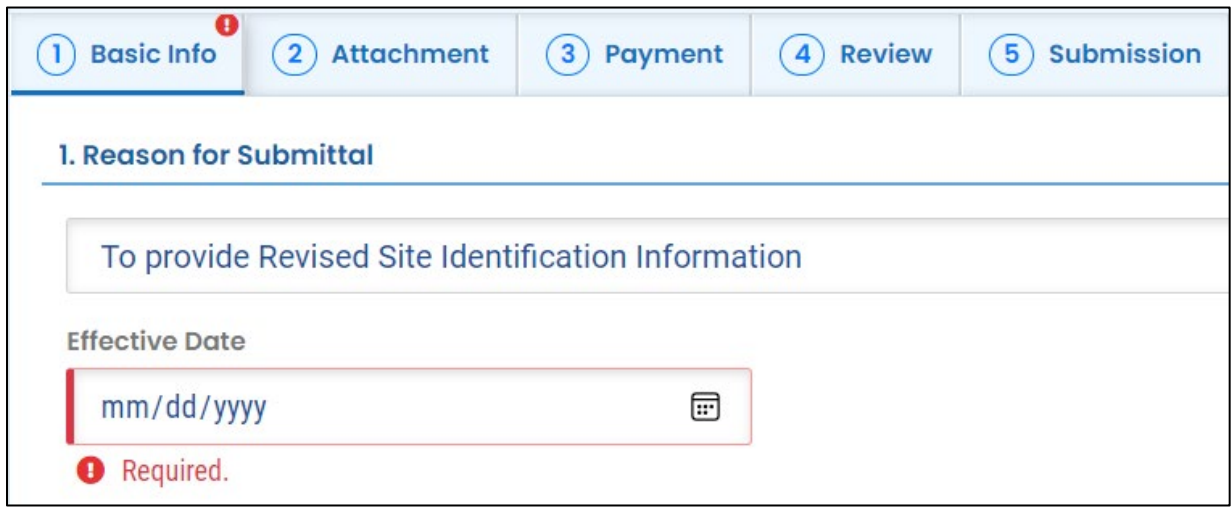

# <span id="page-18-0"></span>**III. Track Submittal Status**

After submission, you can track authority review status from your Your DEQ Online account – **Track Submittal Status** page. Details of the Site Identification Form, as well as any reports submitted to DEQ can be viewed on the **Track Submittal Status** page, accessed via the navigation pane on the left side of the screen.

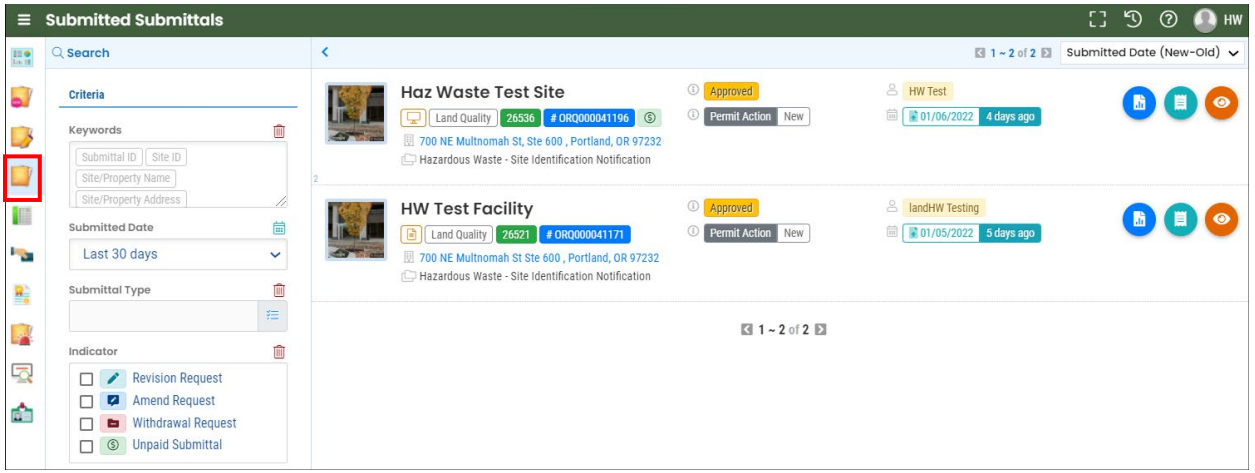

<span id="page-18-1"></span>From this same page, you can use the navigation buttons on the right side of each submittal to Review Form (Blue Button), view submission Receipt (Teal button), and View Submittal Details (Orange eye icon button).

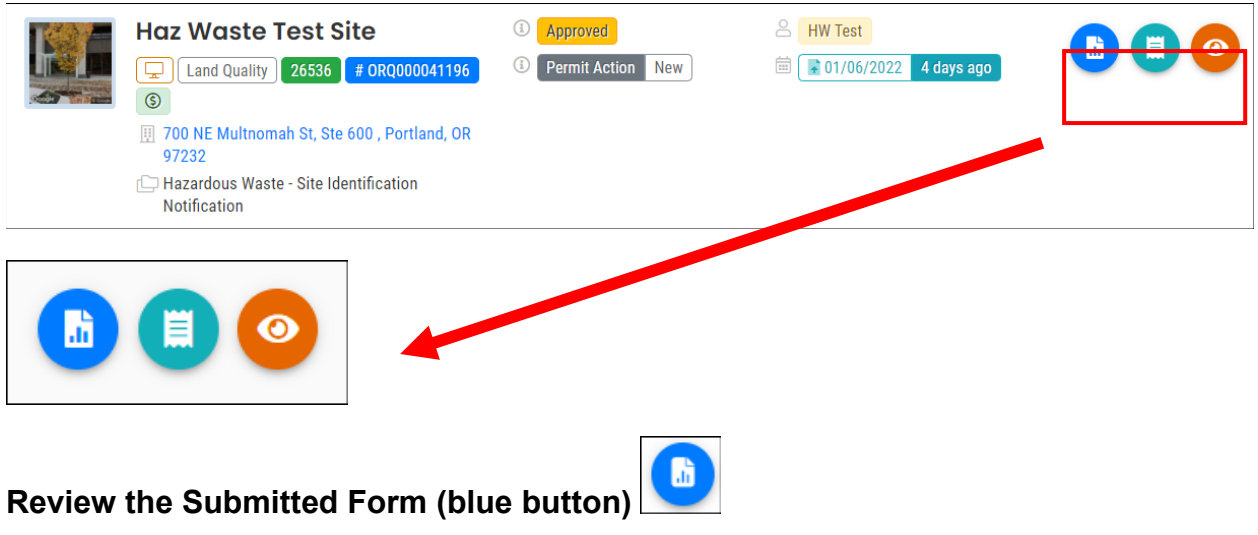

This option allows you to view the basic information on the form, any attachments and the submittal receipt. Note you will not be able to make any changes to the submitted data here.

# **View the Submission Receipt (teal button)**

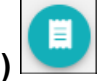

This option allows you to view or print the submittal receipt for this report.

## **View Submittal Detail (orange eye icon)**

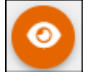

This option allows you to view PDFs, attachments, and submittal receipt. You can also track email notifications sent out from Your DEQ Online for this submittal and view the most current approval workflow status, as outlined in the images below.

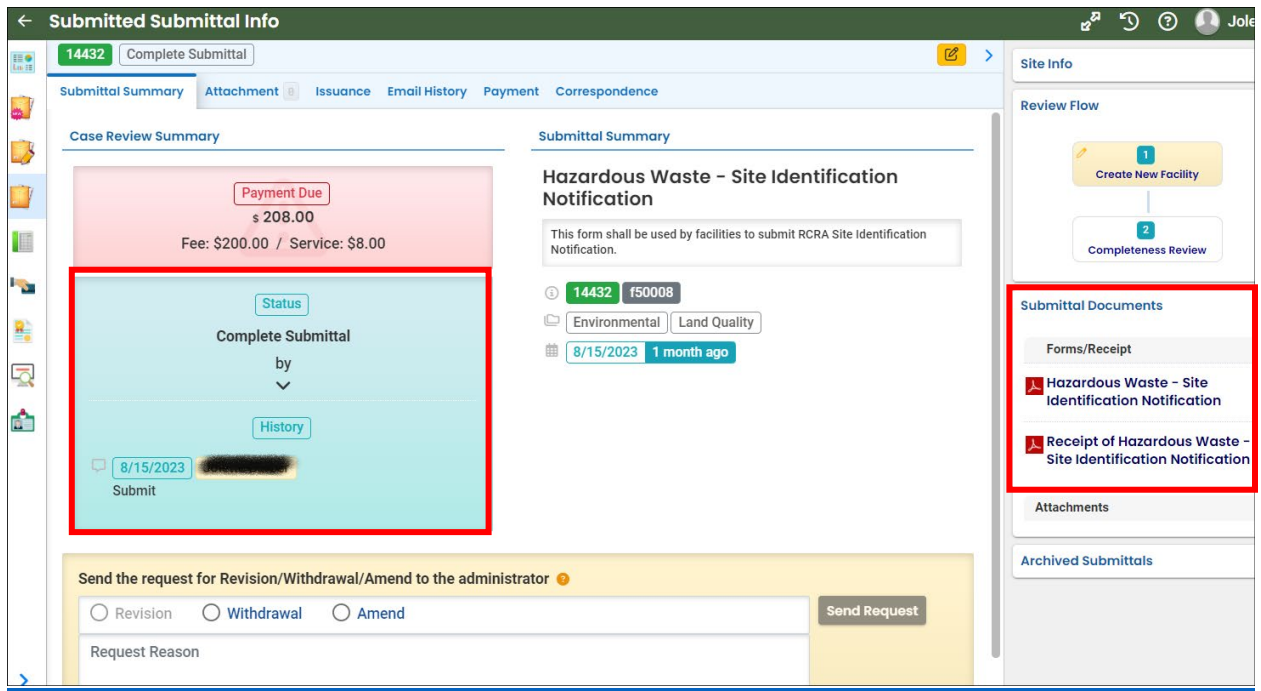

## **1. Submittal Summary**

As your submission moves through data review stages, this will be reflected in the review flow section of the submittal, until it is approved. The final review flow for a new RCRA ID# issuance will show a document icon in the top right corner, indicating that your new site identification form has been issued an acknowledgement letter by DEQ. You will receive an email from hazardous waste reporting staff when the submittal of your new site identification form has been approved.

In this 'Submittal Summary' tab, you may also submit a request to amend or withdraw your submittal. You must provide a reason for the request to be evaluated by hazardous waste reporting staff. See 'Making Corrections to Submitted Reports' below.

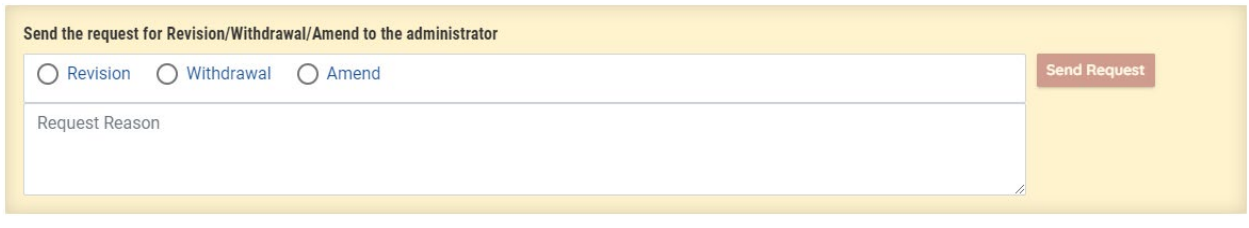

## **2. Attachment**

There are no standard required attachments for hazardous waste unless selecting specific Universal Waste activities as mentioned earlier. However, any supporting documents relevant to the submittal may be attached here.

## **3. Issuance**

This tab will display any documents that have been issued associated with this submittal. Issuances include an acknowledgement letter for new Site ID#s and withdrawn Site ID#s.

## **4. Email History**

This tab will display all system emails sent to the RO regarding this submission.

## **5. Payment**

This tab will show the initial RCRA Site ID \$200 fee and \$8 technology service fee and payment made or pending. Revised, ownership change and withdrawal Site ID submittals have no fees. Site ID annual report submittals have fees that are invoiced typically in June/July.

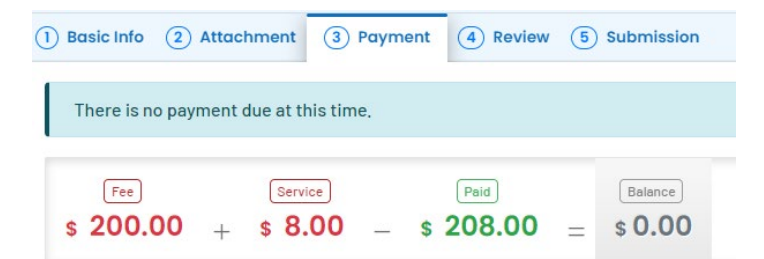

## **6. Correspondence**

Hazardous waste reporting staff will communicate with the RO via regular email and this correspondence function will not be initiated by DEQ staff, although this feature is periodically monitored. Other DEQ programs may use this function to communicate with users within the system.

# <span id="page-21-0"></span>**IV. Making corrections to submitted Site ID Forms**

## **1**. **Corrections Requested by DEQ**

If hazardous waste reporting staff identify any issue with your recently received submittal, you will receive an email or phone call outside of the Your DEQ Online system detailing any questions or requests for amendments to your submittal. The submittal form will be sent back and found on your dashboard under 'My Submittals' pending. Open the form, make the corrections, save the form, and re-submit the form from the submission tab.

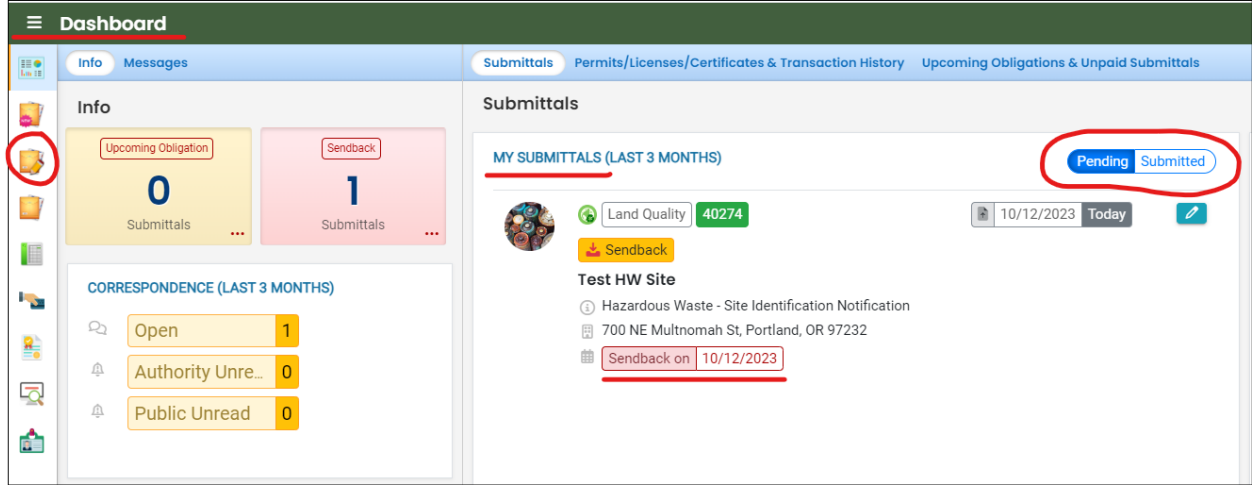

## **2. Corrections Requested by Facility**

If you need to make a correction on a **recently** submitted Site ID form, navigate to the **Track Submittal Status** module, and locate the correct submittal. The Track Submittal Status module is found by clicking on the fourth icon on the left side of your screen as noted below. You can

expand the navigation panel by hovering or clicking on the  $\blacksquare$  icon at top left. The 'Submitted Date' search field defaults to 30 days. Use the dropdown to choose your time period, top blank option shows all submittals or use the blue calendar option to select specific dates. After locating the submittal click the "View Submittal Detail" button (orange eye icon) and in the **Submittal Summary** tab, you will see a box titled "**Send the request for Revision/Withdrawal/Amend to the administrator**."

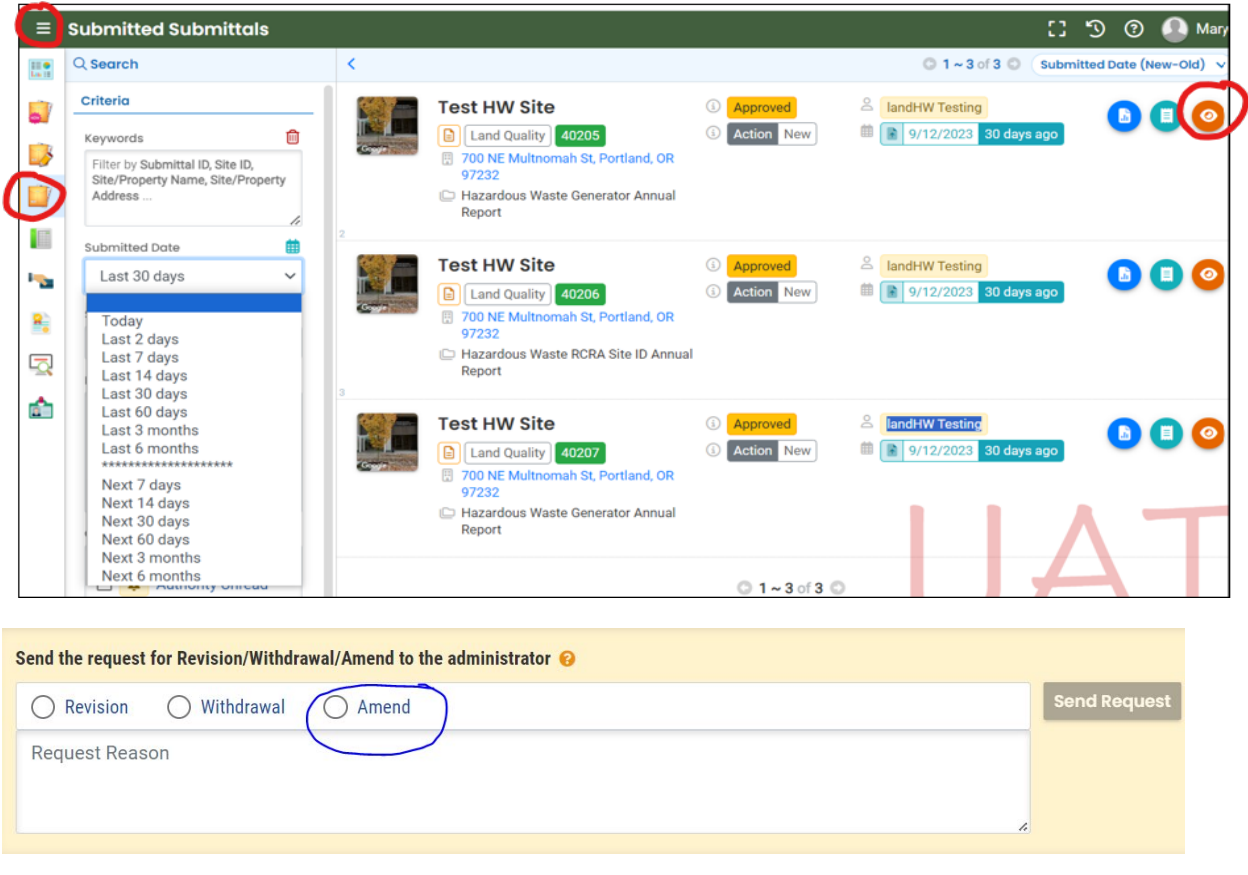

Choose Amend and include a reason to alert DEQ that your submittal requires an amendment. Staff will review your request and may contact you for further clarification. Once your Amend request is approved or denied you will receive an auto-email. If your Amend request is approved locate the submittal in your pending submittals module, make the corrections and re-submit the form.

Choose Withdrawal and include a reason to alert DEQ that you are withdrawing your submittal. Staff will review your request and may contact you for further clarification. Once your withdrawal request is approved or denied you will receive an auto-email. If your request is approved, you will see the submittal on your dashboard with the status "Withdraw."

A Revision Request will archive your original submittal and create a new submittal record. A Revision Request is a rare circumstance and hazardous waste reporting staff will notify when it applies.

To make an update to any information on the Site Identification form submit a Site ID form with the reason for submittal 'To Provide Revised Site ID Information.' This form is found in the 'New Submittals' module as shown below. Open the form, select your facility and auto-populate the form with your most recent information on file. Make the necessary updates and submit the form.

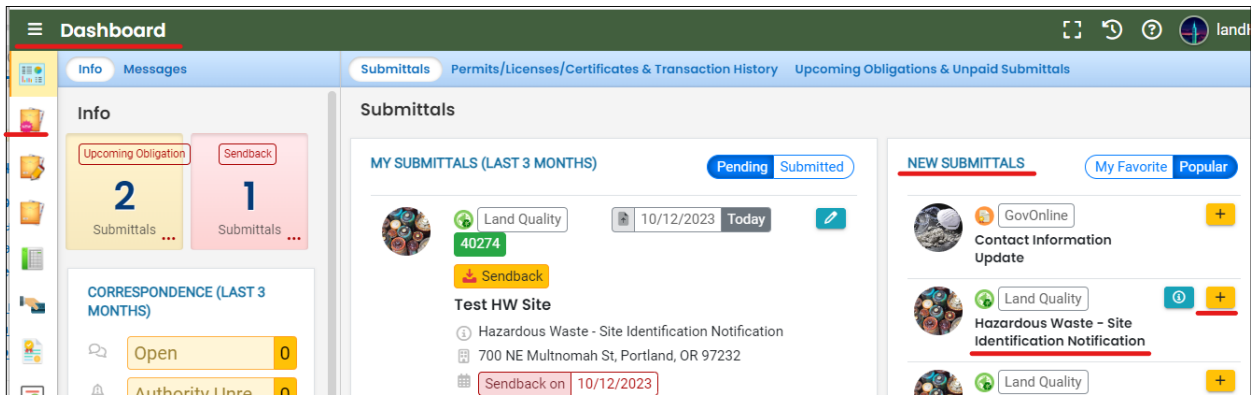

To withdraw and inactivate your RCRA ID navigate to the 'New Submittals' module and open the Site ID form. Choose the reason for submittal 'To Withdraw Site ID Number' – Completion of RCRA Waste Activity and submit the form. Hazardous waste staff will process the submittal and email a Withdraw Acknowledgement letter.

# <span id="page-23-0"></span>**4. Helpdesk and Resources**

If you have questions about this submittal process or other concerns regarding the use of the Your DEQ Online system, please consult the **Help page or contact the Your DEQ Online** Helpdesk.

For more information, training, and resources, go to Your DEQ Online Help: [yourdeqonlinehelp.oregon.gov](https://yourdeqonlinehelp.oregon.gov/)

For Hazardous Waste Reporting questions email or phone: [Hazwaste@deq.oregon.gov](mailto:Hazwaste@deq.oregon.gov%0d) 1-844-841-4938 (HW Hotline) or 503-229-6968

For Your DEQ Online questions: 503-229-6184 [YourDEQOnline@deq.oregon.gov](mailto:YourDEQOnline@deq.oregon.gov)

Your DEQ Online log in portal: <https://ordeq-edms-public.govonlinesaas.com/pub/login>